## **TUTORIAL ENROLMENT COURSE E\_LEARNING MENGGUNAKAN KODE (SELF ENROLMENT)**

## **PETUNJUK SELF ENROLMENT UNTUK DOSEN**

Enrolment adalah sebuah proses menambahkan registered user untuk menjadi partisipan pada matakuliah/course pada pembelajaran e-learning. Dosen menambahkan partisipan satu persatu atau melalui Co-hort pada kuliahnya pada menu enrolment. Proses Enrolment juga dapat dilakukan dengan cara Dosen membagikan kode untuk join di kelasnya. Dengan kata lain siapapun yang memiliki kode dapat menjadi partisipan perkuliahan sebuah matakuliah.

1. Buka browser ketikkan di URL alamat <http://elearning.ummgl.ac.id/>

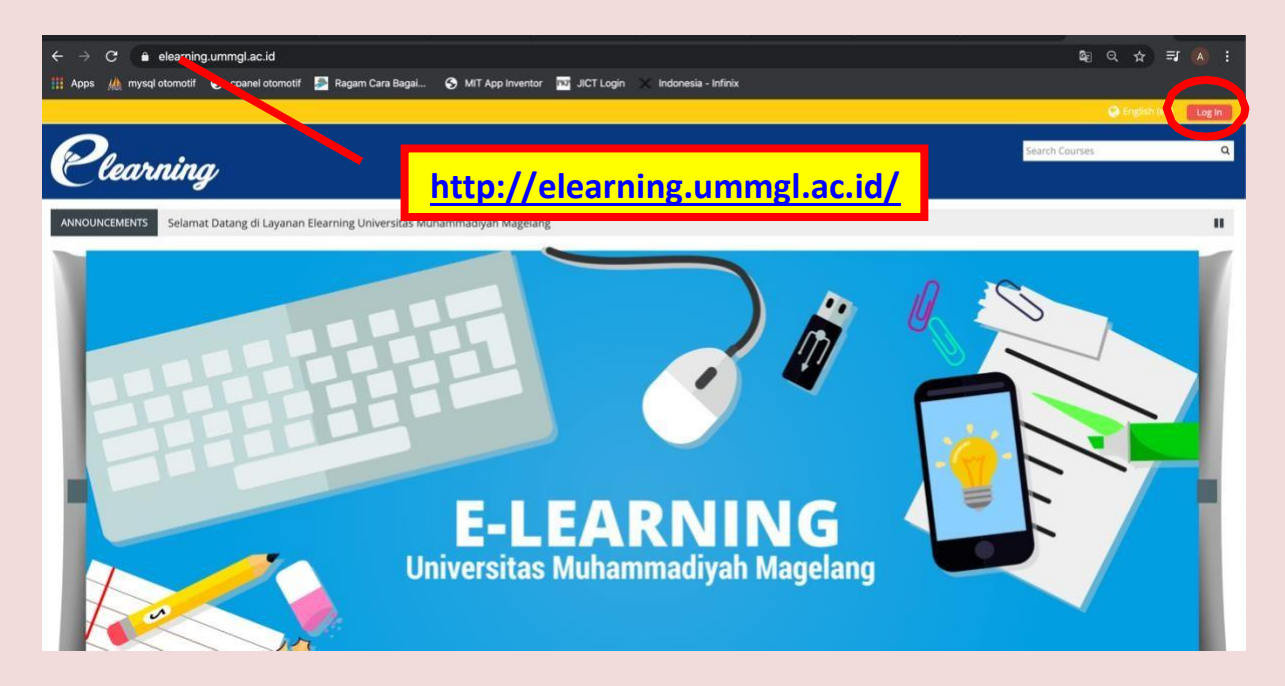

2. Klik tombol **Log In** lalu ketikkan username & password dan klik tombol **Log In** untuk masuk ke sistem sebagai Dosen

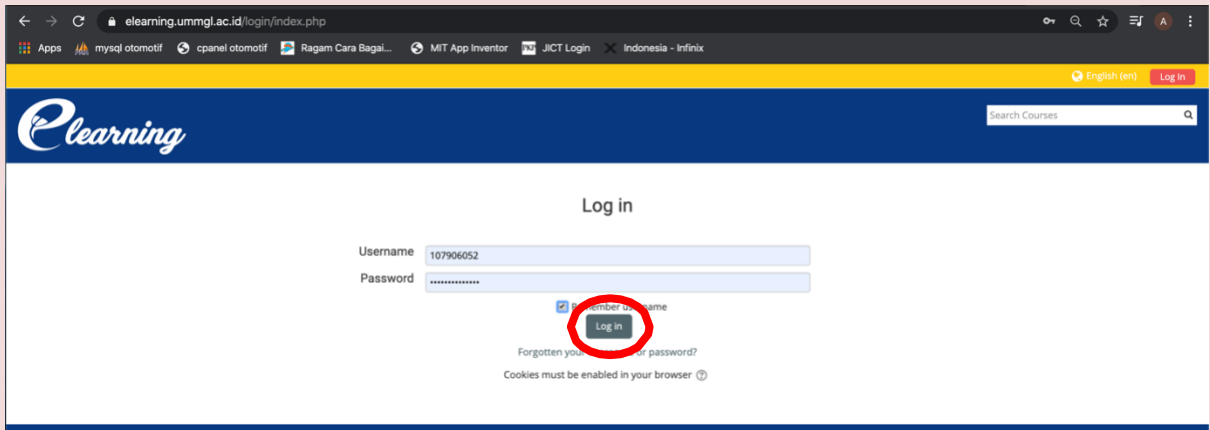

**3.** Pilih kelas/matakuliah yang akan disetting mahasiswa dapat melakukan enrolment secara mandiri dengan klik **My Courses <***matakuliah/kelas***<sup>&</sup>gt;**

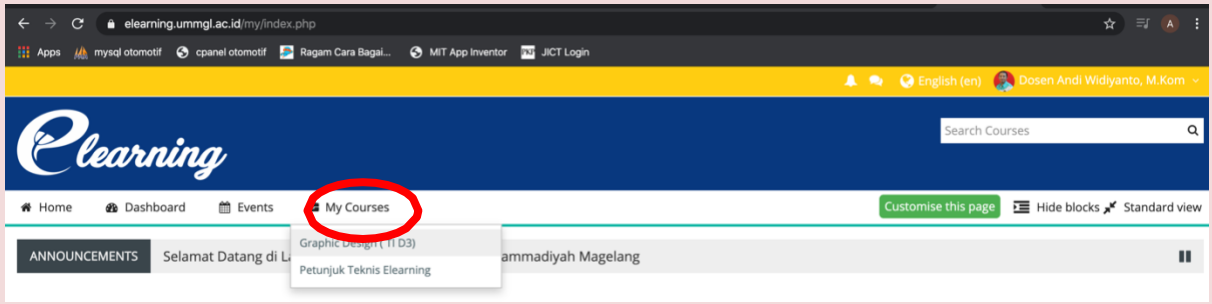

**4.** Expand pada sub menu **Users** pada panel menu **Administration**, klik **Enrolment methods**

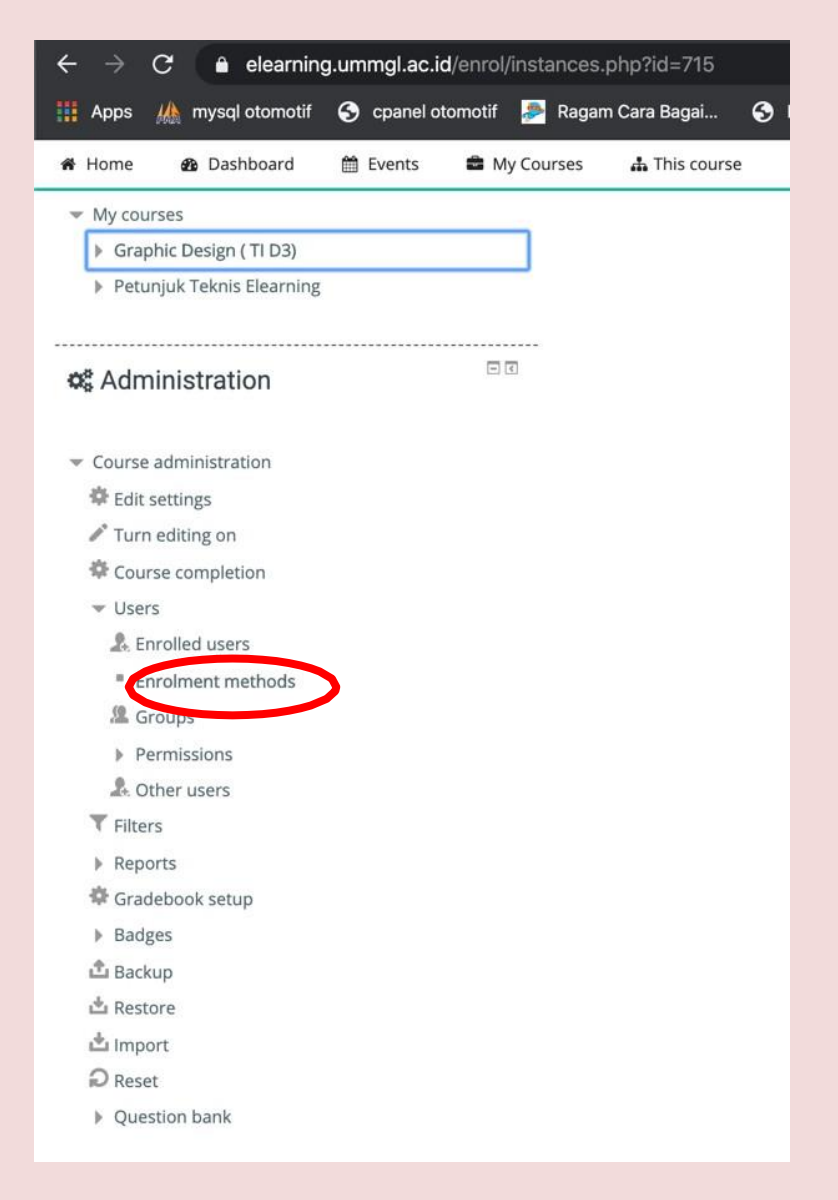

## **5.** Pada **Add method** pilih **Self enrolment**

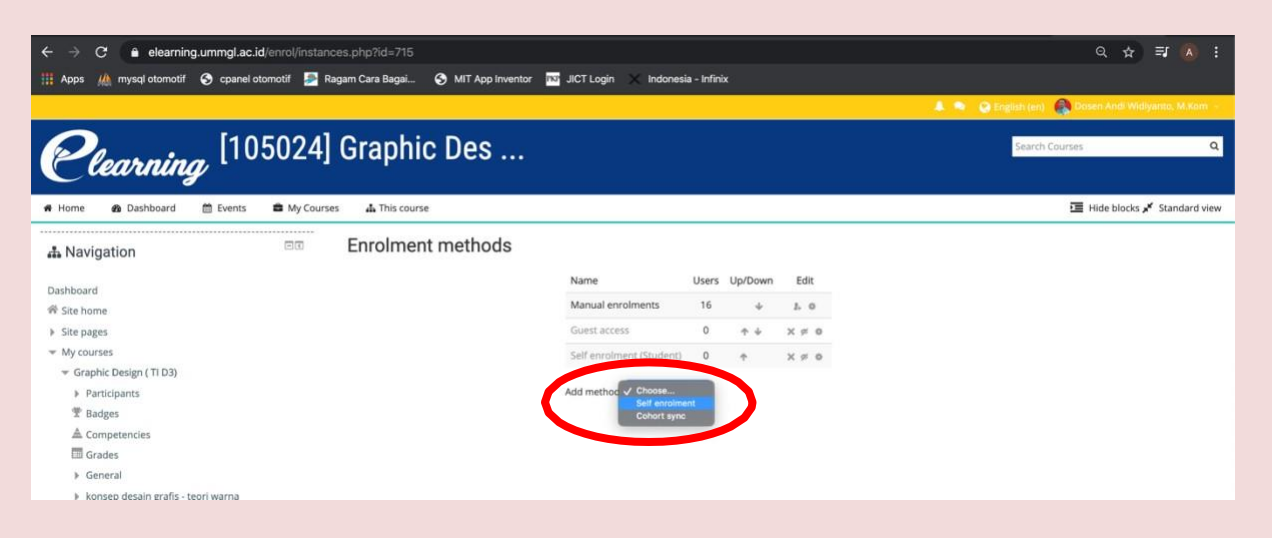

**6.** Akan muncul tampilan **Self enrolment**, lakukan *setting* yang diinginkan seperti *Custom instance name, Enrolment key, Start date, End date, Custom welcome message.* Untuk mengaktifkan klik tombol **Add method**

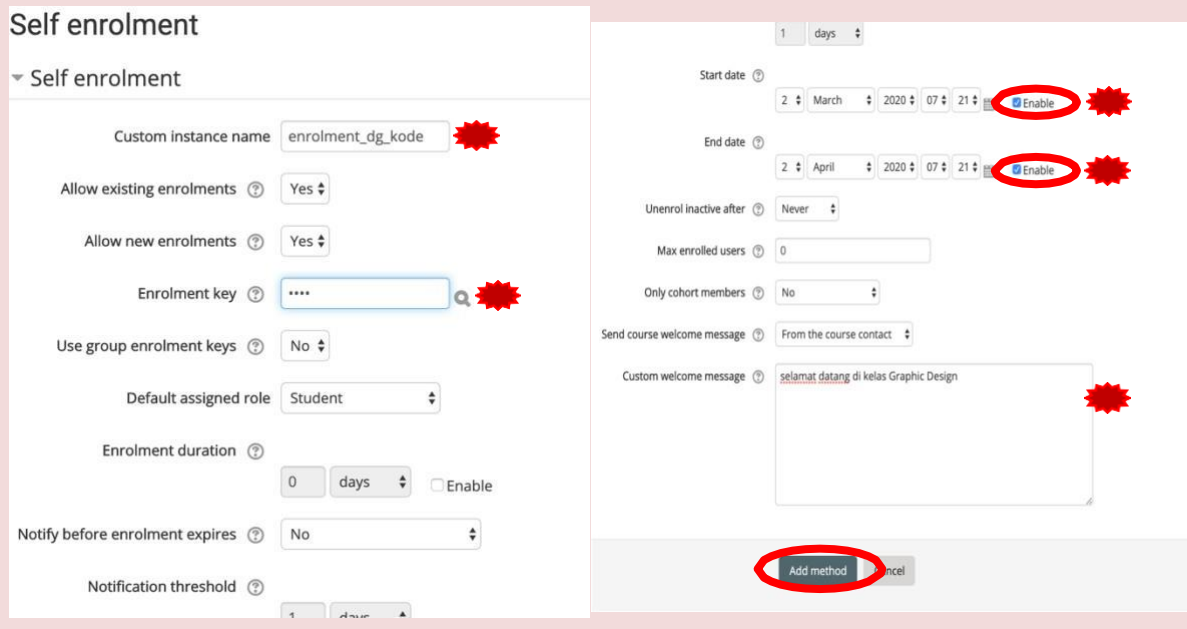

Jika menentukan batas waktu enrolment (*Start date* dan *End date*) jangan lupa **Enable** di

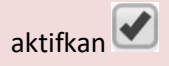

**Enrolment key** adalah kode yang dibagikan kepada mahasiswa. Berbeda dengan edmodo Sistem e-learning UM Magelang memungkinkan seorang dosen hanya memiliki 1 kode saja untuk semua matakukliah yang diampu (*lihat panduan self enrolment untuk mahasiswa*).

## 7. Matakuliah/kelas sudah dapat melayani Self Enrolment

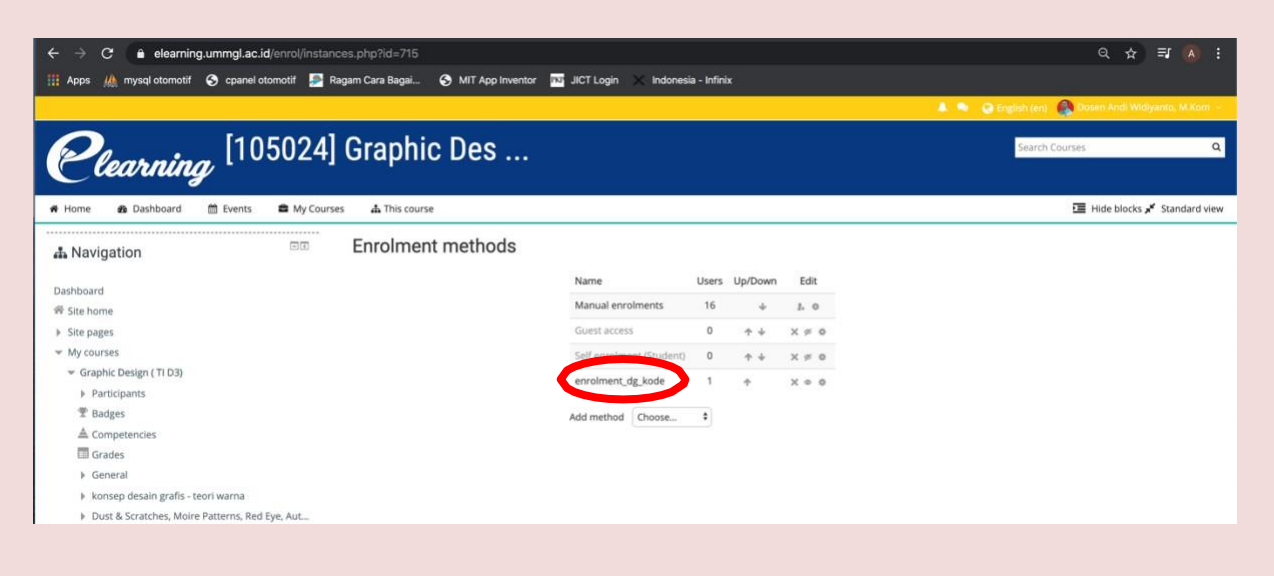